## PROCEDURA JEPPESEN UPDATE e SOFTWARE UPDATE per prodotti AVIONICI serie EKPIV e GEOPILOT

Le informazioni e le immagini di questa procedura sono tratte dall'esempio del Nord America, quando verrà avviata la procedura verificare di aver acquistato e scaricato i file corretti in base alla copertura

Come prima cosa procedere con l'acquisto dell'aggiornamento sul sito. Dopo l'acquisto saranno disponibili, nell'ultima pagina del processo, i link per scaricare mappa e licenza. (il codice è un esempio, cambia a seconda del tipo di copertura acquistata)

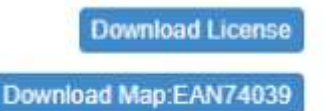

## INSTALLAZIONE JEPPESEN:

Accendere l'unità e salvare tutti i propri dati nella pagina Gestione File (per accedere premere Menu due volte, selezionare "database" – Gestione File, nella stessa pagina sono disponibili le istruzioni per il salvataggio) Quindi estrarre la scheda di memoria ed inserirla in un lettore di schede di memoria per leggere il contenuto tramite il PC (non è necessaria la connessione dell'unità tramite cavi e porte USB, tutte le operazioni di aggiornamento devono essere eseguite direttamente nella scheda di memoria). Aprire il disco relativo alla memory card e aprire la cartella CHARTS, verificare di avere una schermata di questo tipo:

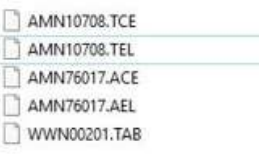

1. Eliminare I due files cerchiati in rosso, sono il vecchio database.

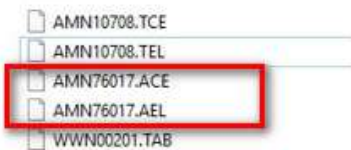

- 2. Scaricae la mappa dal link fornito alla fine dell'acquisto, si otterrà un file chiamato "AMN760xx.ACE" (dove xx sta per il numero della versione). Inoltre l'estensione .ACE potrebbe non essere visibile, il file viene semplicemente mostrato come un archivio. Il file non deve essere rinominato, va semplicemente COPIATO e INCOLLATO nella cartella CHARTS della scheda di memoria..
- 3. Scaricare la licenza ed ottenere un file zippato. Estrarlo per ottenere la "cartella non zippata", eliminare quindi il file zippato.
- 4. Aprire la cartella "non zippata", all'interno saranno presenti 3 file, utilizzare SOLO AMN760xx.AEL. Copiarlo e incollaro nella cartella CHARTS. Se ad esempio la versione dell'aggiornamento è .41, al termine della procedura si dovrà avere:

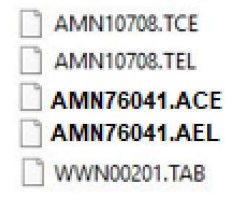

La procedura è completata

## INSTALLAZIONE NUOVO SOFTWARE:

5. Accedi alla sezione Aggiornamento software del sito www.avmap.it > Assistenza > Downloads Manuali ed Aggiornamento software e scaricare l'ultimo software per il proprio modello. Si otterrai un file zippato come questo:

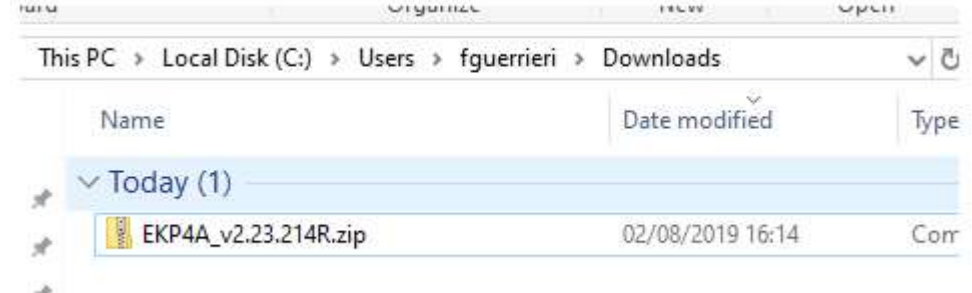

6. Estrarre/Unzippare la cartella ed eliminare quindi lo zip.

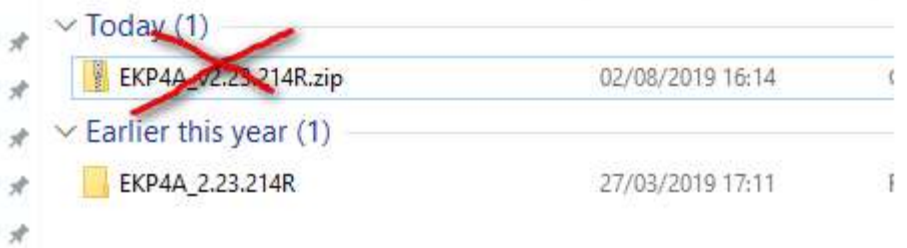

7. Aprire la cartella del software, all'interno vi saranno 2 files (o 1 file in caso di Geopilot)

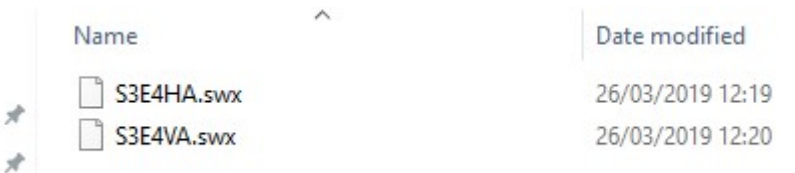

8. Copiare ed incollare entrambi (o uno solo in caso di Geopilot) nella scheda di memoria, fuori dalla cartella CHARTS.

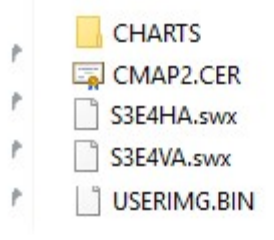

- 9. Se la procedura è stata seguita correttamente il PC dovrebbe indicare che tali files sono già presenti nel disco, e chiederà di sovrascrivere o annullare. Confermare di voler sovrascrivere. Dopo la copia eseguire la rimozione sicura dell'hardware ed estrarre la card dal PC.
- 10. Inserire la card nella unit ed accenderla, verificare nella pagina Informazioni che i dati Jeppesen ed il software siano stati aggiornati
- 11. Accedere nuovamente alla pagina Gestione File per ricaricare i propri dati.